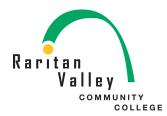

## Office 365

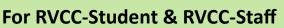

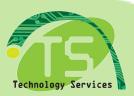

DIX

1

# **STEPS**

1. Login in Lion's Den

Student: G#

Faculty/Staff: G#

Password: Current Lions Den

Password

# **C** the Lion's Den

| Secure     | Access Login |
|------------|--------------|
| User Name: |              |
| Password:  |              |
| Logi       | n Cancel     |
|            |              |

Forgot Your Password? Still need assistance? Please call the MIS Helpdesk anytime 24/7 at 908-231-8811 or 908-526-1200 x7887, or email helpdesk@raritanval.edu.

#### 

| Se         | Secure Access Login |  |  |
|------------|---------------------|--|--|
| User Name: | G#                  |  |  |
| Password:  |                     |  |  |
|            | Login Cancel        |  |  |

2. MyLion's Den Tab Go towards the right

Click on Office 365

#### Office 365

Access to Microsoft Office 365!!! Here you will find your WebMail, Calendar, MS-Office 365 and more. Sign in with your G# account and Network password. ie G00099999@raritanval.edu

Click here to access Office 365.

#### Office 365

Access to Microsoft Office 365!!! Here you will: 365 and more.

Sign in with your G# account and Network pass

Click here to access Office 365.

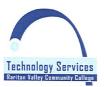

Call The RVCC Technical Support and Information Line on campus: **ext.7887** off campus: **908-231-8811** email: helpdesk@raritanval.edu

| Raritan<br>Valley  | ITY<br>DLLEGE                               | 3. Sign In                                                 |                             | Technology Services |
|--------------------|---------------------------------------------|------------------------------------------------------------|-----------------------------|---------------------|
| Sign               | R                                           | <b>aritan</b><br><b>communi</b><br>hunity College Office 3 |                             | B Y<br>.ege         |
| Туре               | your user name and<br>User name:            | password.                                                  | xample Faculty/Staff: G#@ra | ritanval.edu        |
| Type your user nar | Community College<br>ne and password.<br>G# |                                                            | G#@stu.raritanval.edu       |                     |
| Password: [        | Raritan Valley (                            | Sign In<br>Community College Office                        | 365                         |                     |
|                    | Type your user na                           | me and password.<br>G#@raritanval.edu                      |                             | G#@raritanval.edu   |

Technology Services Raritan Valley Community College

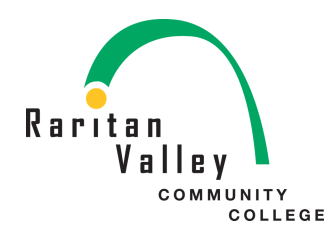

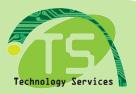

3

### **Application Download and installation**

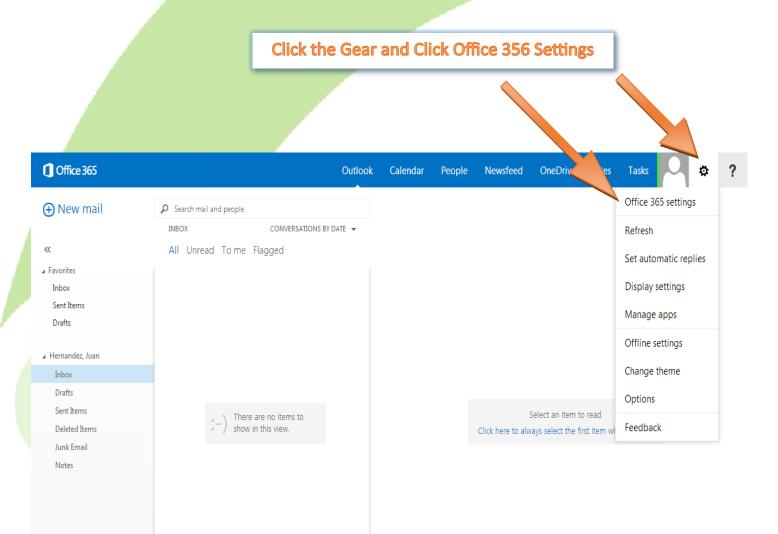

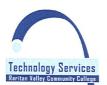

Call The RVCC Technical Support and Information Line on campus: **ext.7887** off campus: **908-231-8811** email: helpdesk@raritanval.edu

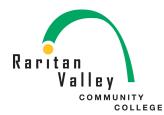

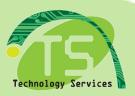

4

## **Application Download and installation**

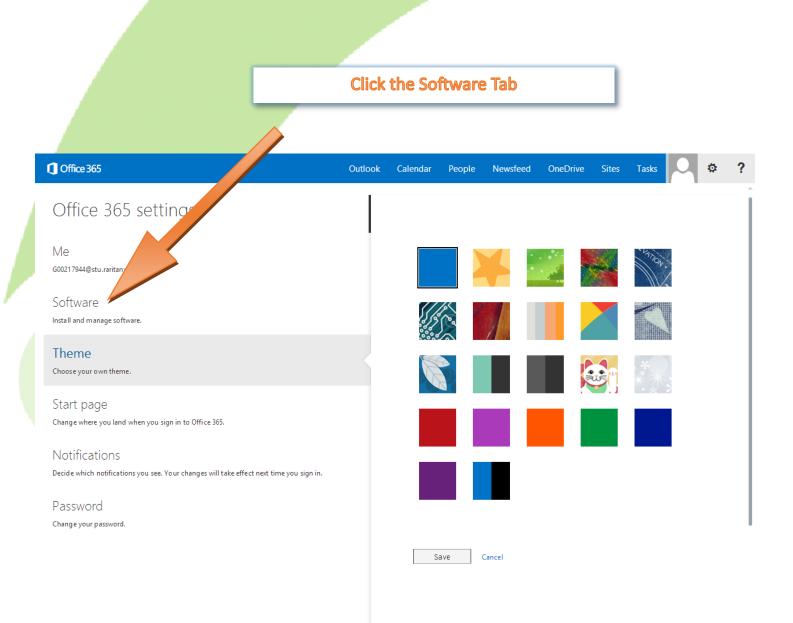

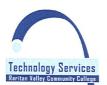

Call The RVCC Technical Support and Information Line

#### on campus: **ext.7887** off campus: **908-231-8811** email: helpdesk@raritanval.edu

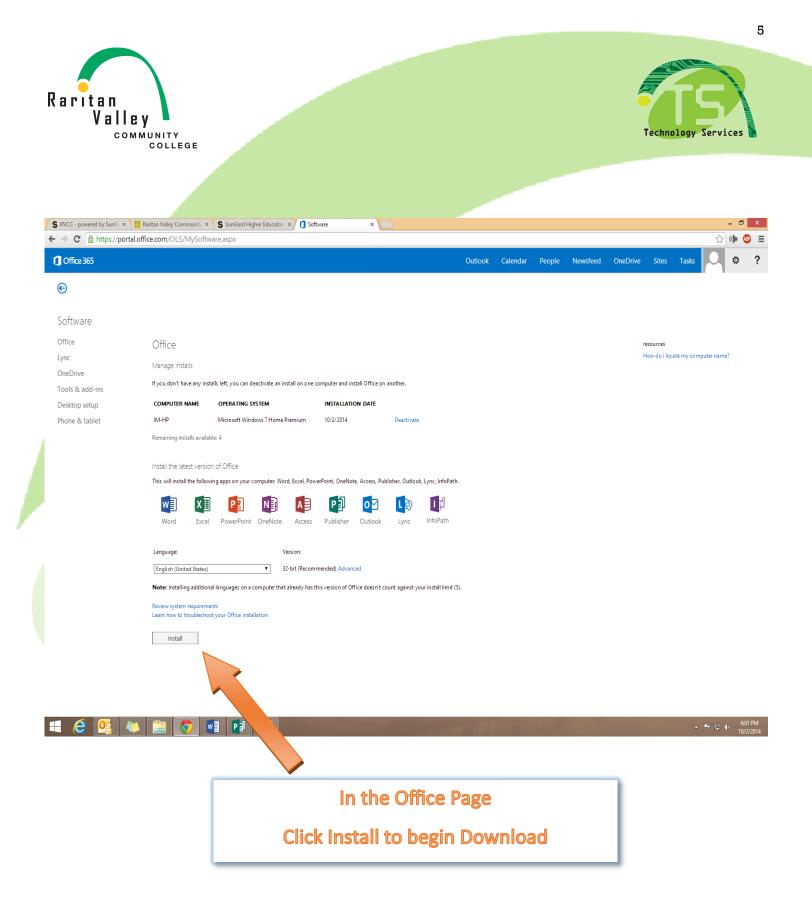

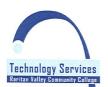

Call The RVCC Technical Support and Information Line on campus: **ext.7887** off campus: **908-231-8811** email: helpdesk@raritanval.edu

For technical support and system status 24/7